#### **Getting Books from the Library for your Nook (Non-Tablet)**

#### **All steps are done on a computer, Nook is only needed at the end**

# **First Steps: Getting Adobe Digital Editions**

Adobe Digital Editions is the software that manages your ebook loans. For a seamless e-book checkout, we recommend installing it first.

- 1. Go to [www.adobe.com](http://www.adobe.com/)
- 2. In the search bar, search for Adobe Digital Editions

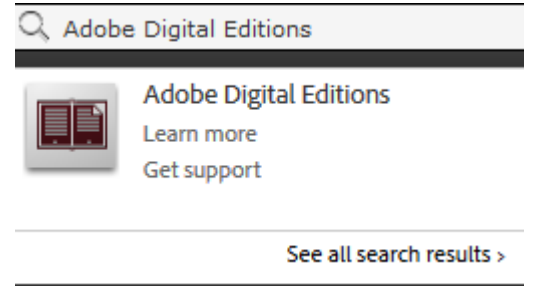

# 3. Under *Getting Started*, click on *Download Digital Editions*

- Download Adobe Digital Editions >

- Run the installer and follow the on-screen instructions.

- Once installed, open the Getting Started eBook for an overview

of the application.

# 4. Choose your correct version (Windows or Mac) 5. Save the File

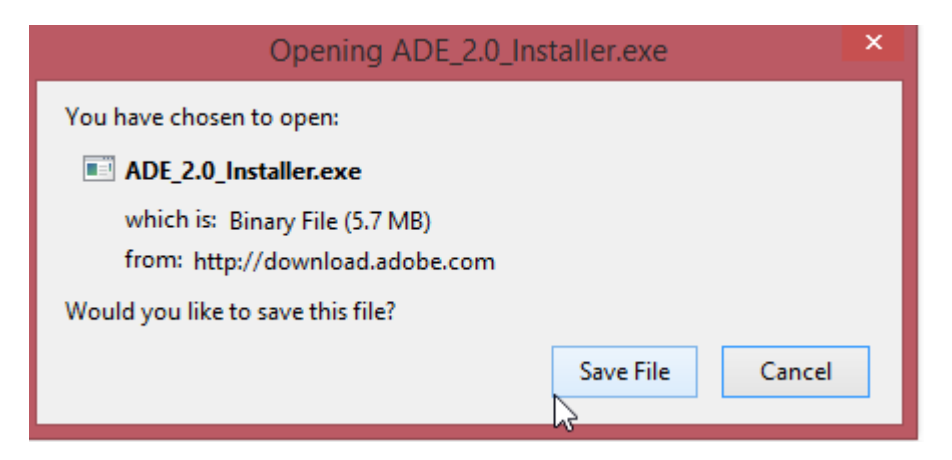

6. Your computer may ask if you want to run the file, you do

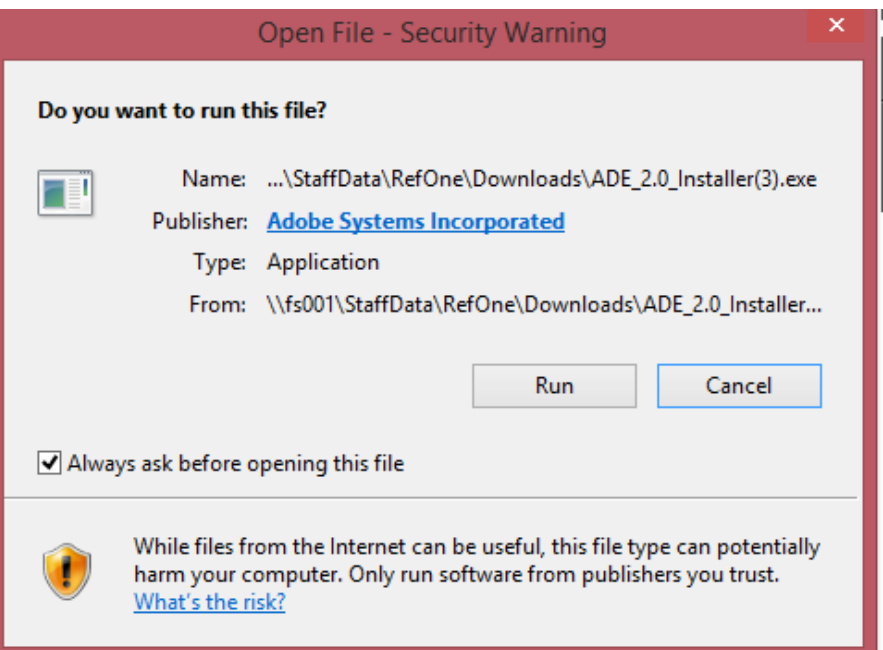

### 7. Read and accept Adobe's agreement

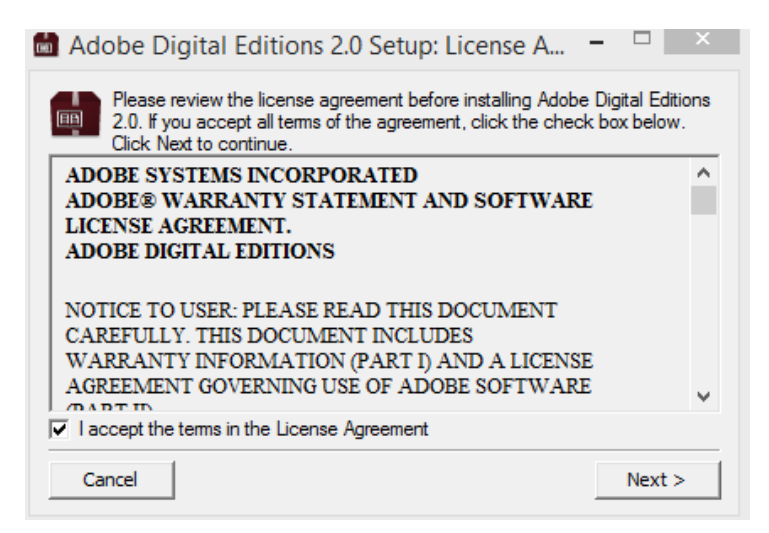

# 8. Go through the steps by clicking Next and Install

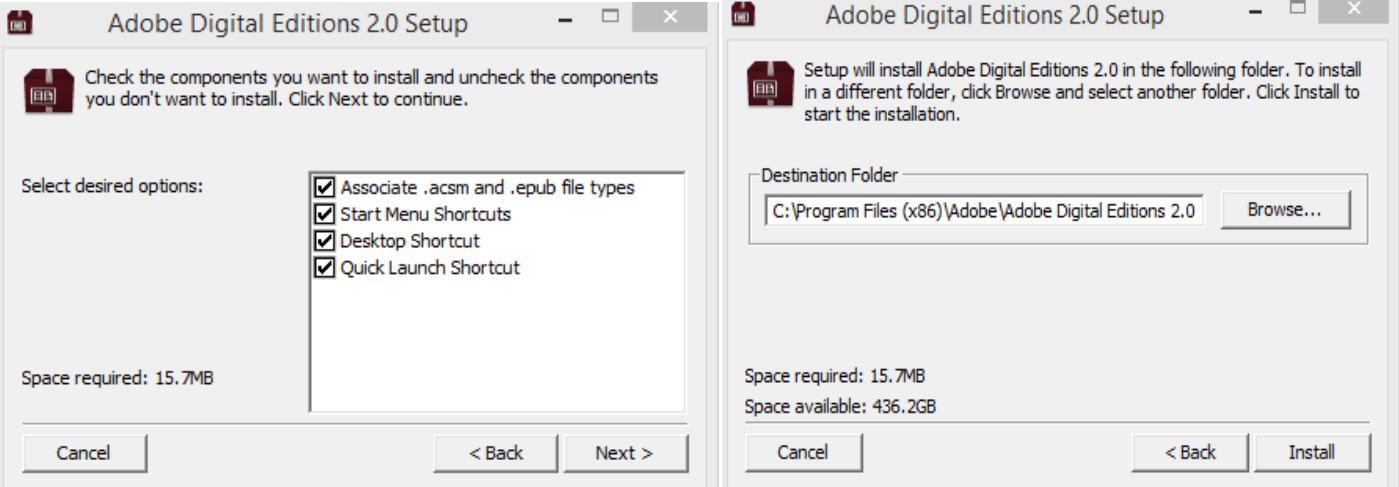

9. When completed, click close. Then click done.

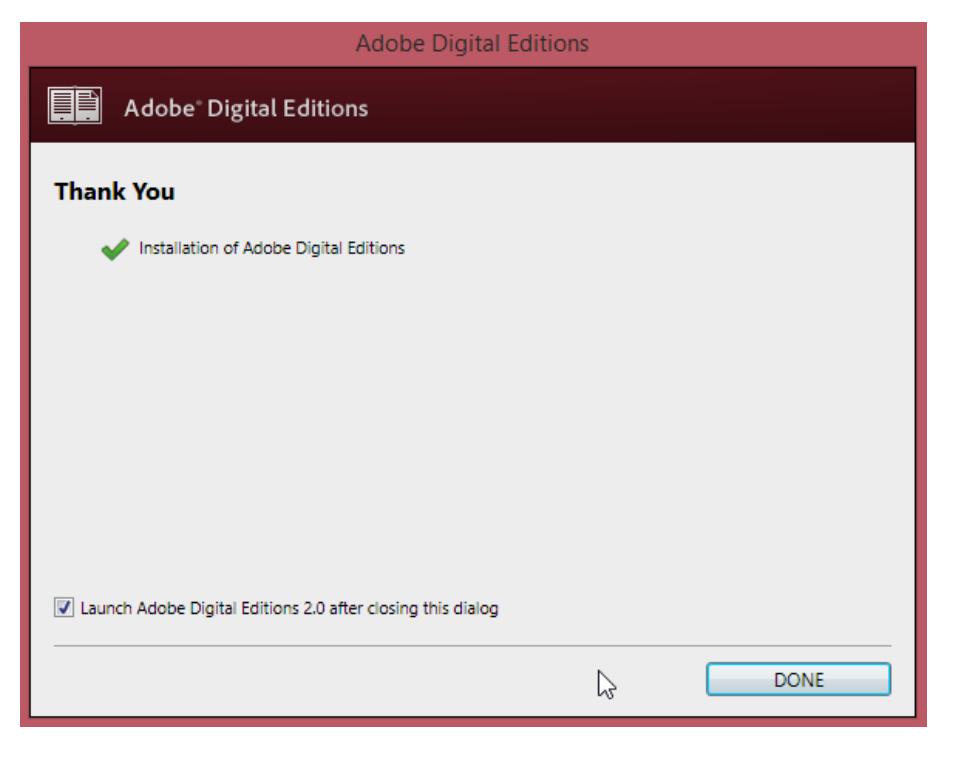

10. Adobe Digital Editions is now installed

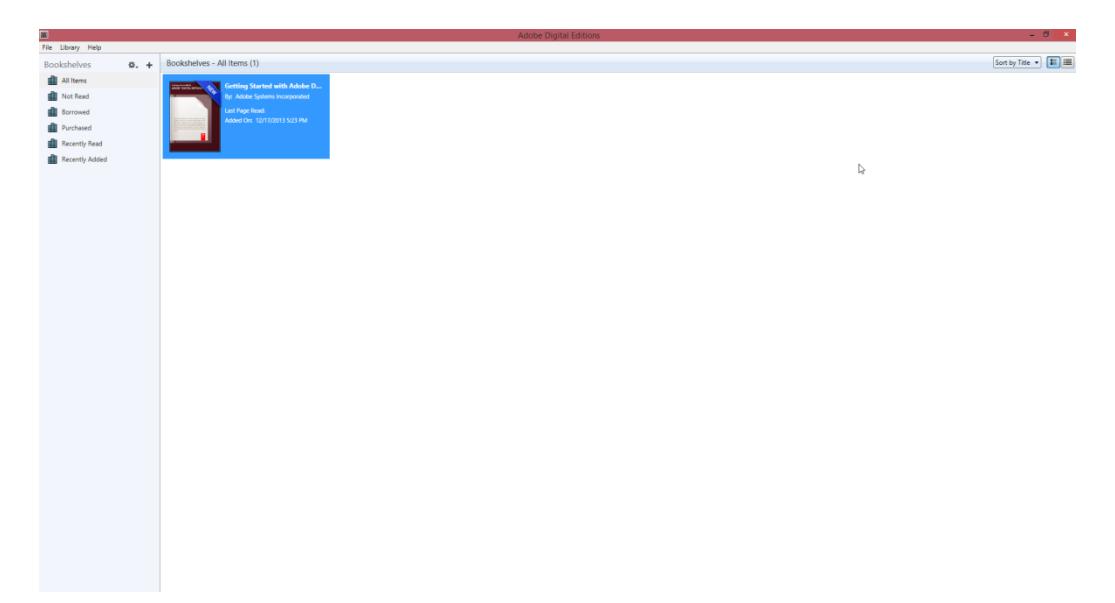

### **Downloading Books**

- 1. Go to [www.clarkbooks.org](http://www.clarkbooks.org/)
	- a. Click on the Downloads tab and Select Overdrive

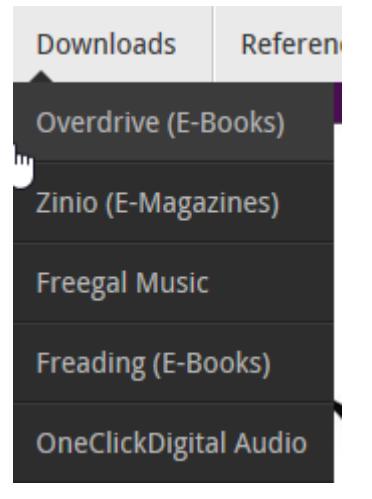

- b. Will direct you to KY Libraries Unbound page
- 2. Log in to your account

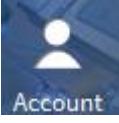

- a. Select Clark County Public Library
- b. Enter in full library card # (PIN not necessary)
- 3. Click on account at the top of the page
	- a. Click on settings on the right hand side of the page
	- b. Choose your default loan periods. You only need to do choose your loan periods if this is your first visit or if you want to change your default loan period.
- 4. You can then search for e-books
	- a. You can browse for e-books OR
	- b. Conduct an advanced search

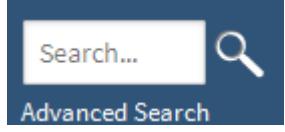

c. Under format, select EPUB book (PDF works as well but most books are in EPUB format.)

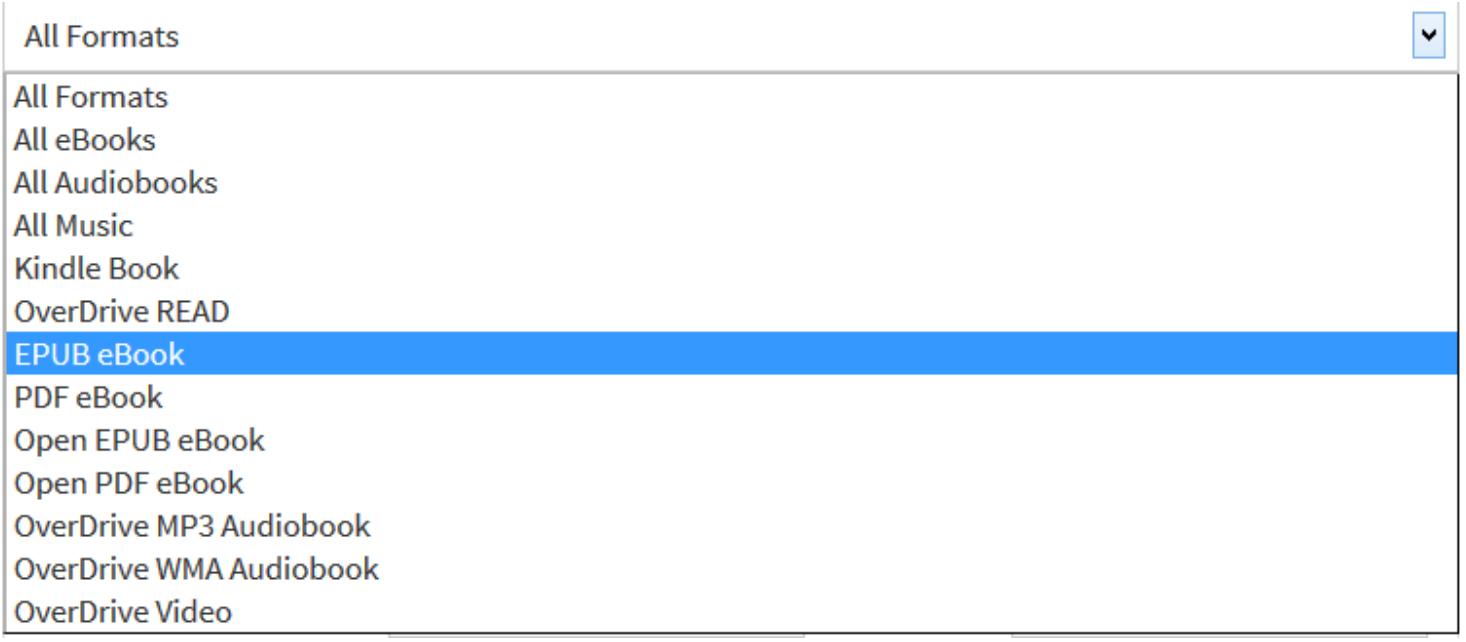

### 5. Find a book

- a. Unfortunately, all books are not always available. If it says E-hold, an e-mail will be sent when you can check out the item.
- b. If it says Borrow, the item is available to check out.
- 6. Checking out a book
- 7. Underneath the Borrow button will be displayed "This title can be borrowed for x days. (Change)" Click on change if you would like to change how long you would like the book for.

#### **Borrow**

This title can be borrowed for 21 days. (Change)

8. On your download screen, click download, select PDF or EPUB and then confirm and download.

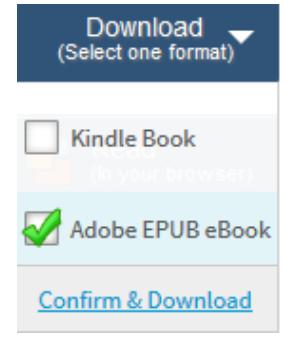

# 9. Open with Adobe Digital Editions

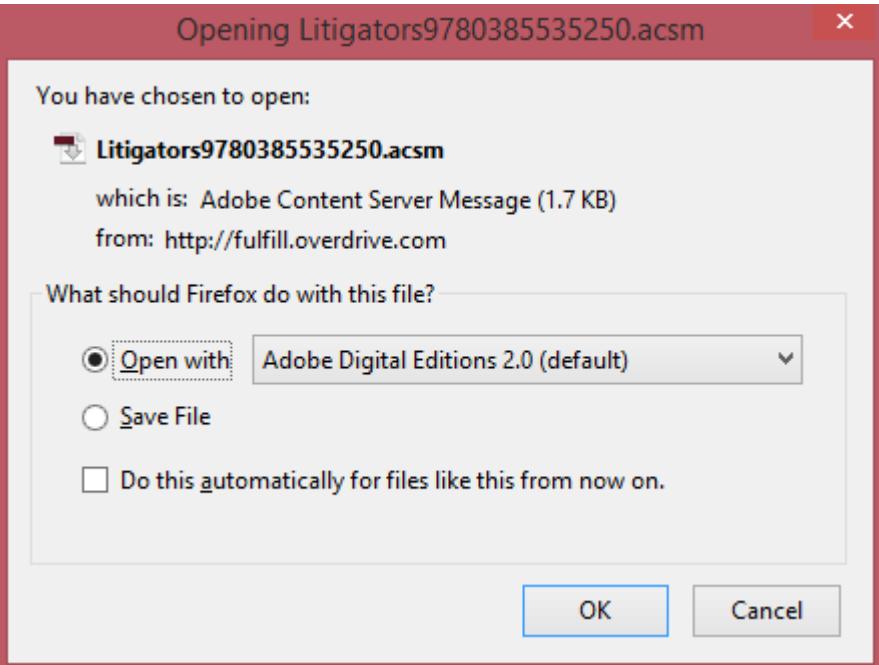

10. Create and Adobe ID if you do not currently have one (It is free)

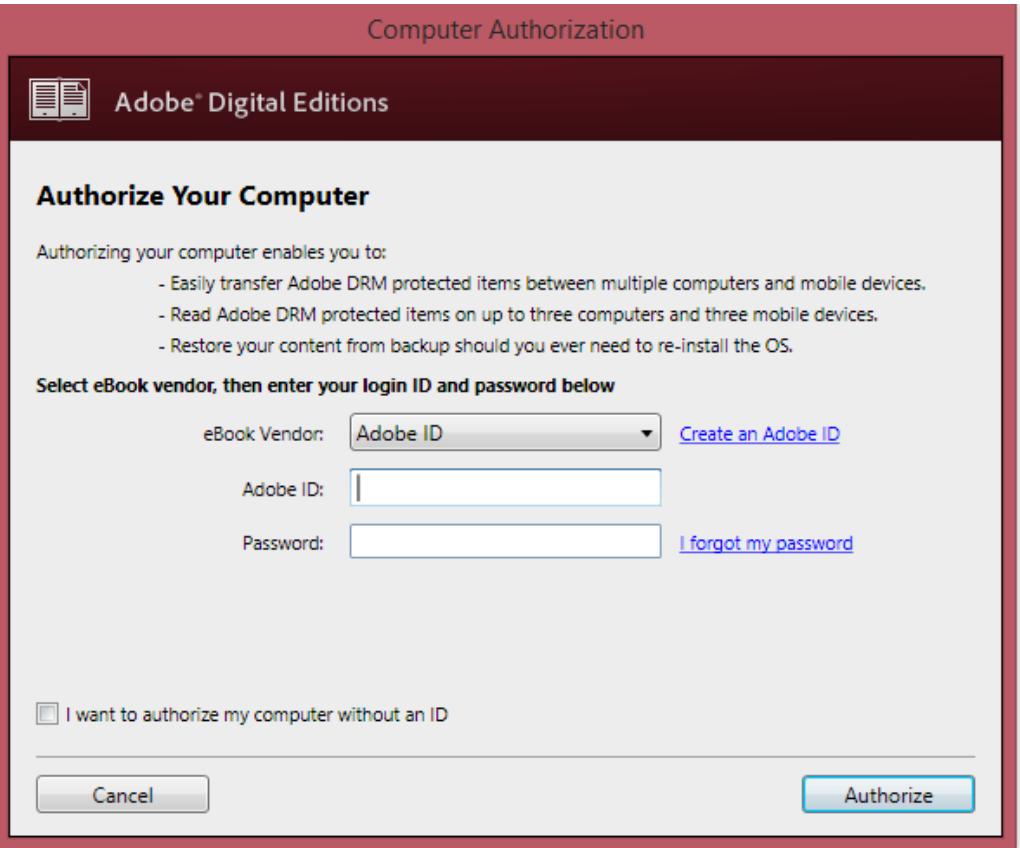

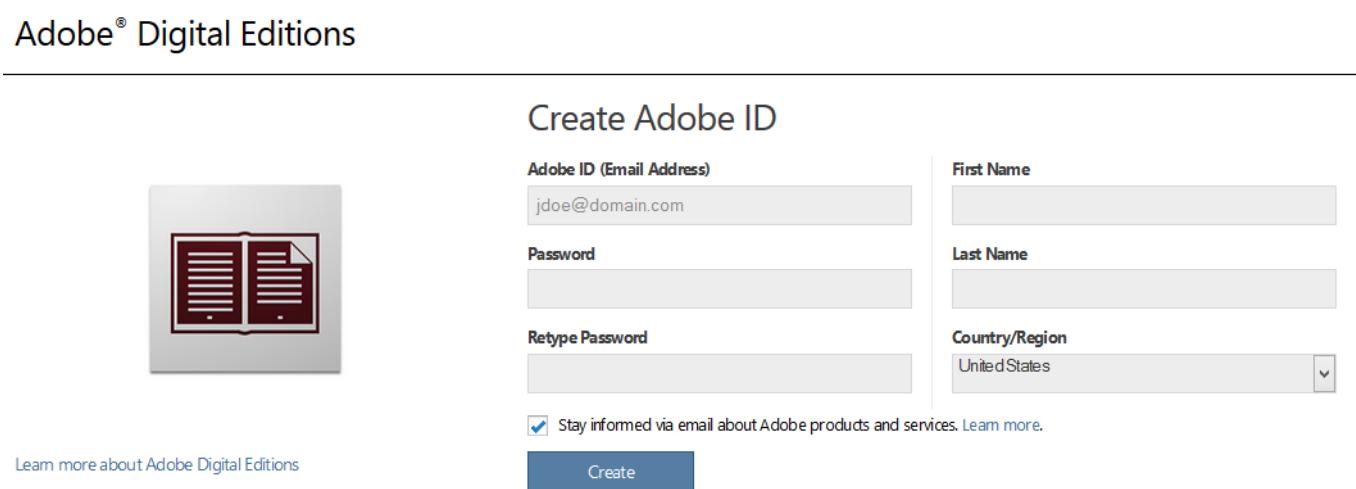

- 11. Enter your new ID into the box shown in step 12 and you are ready to go!
- 12. Your book should immediately download and open to the cover or first page

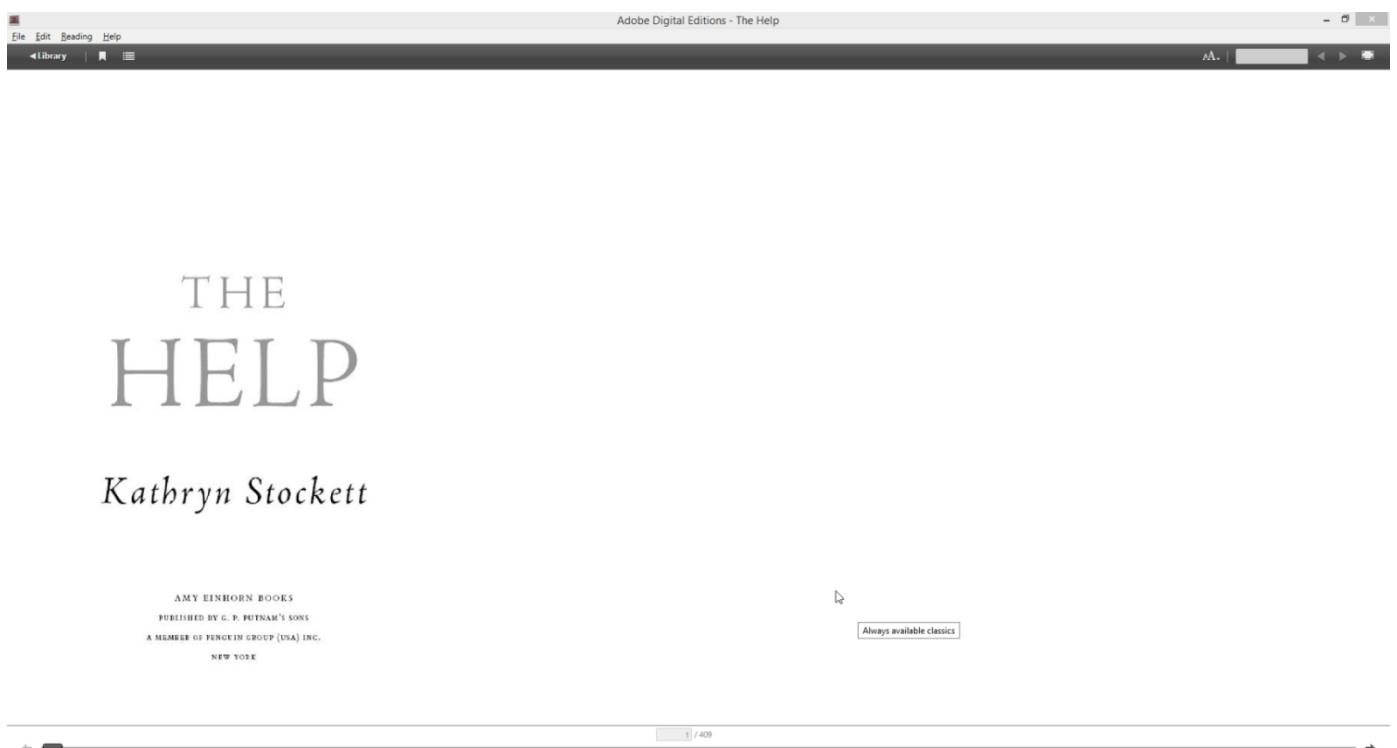

13. To get back to your bookshelf click on the Library icon or on older versions, an icon of book spines

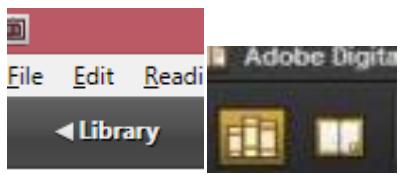

14. Your bookshelf will look like this below (older versions have black background

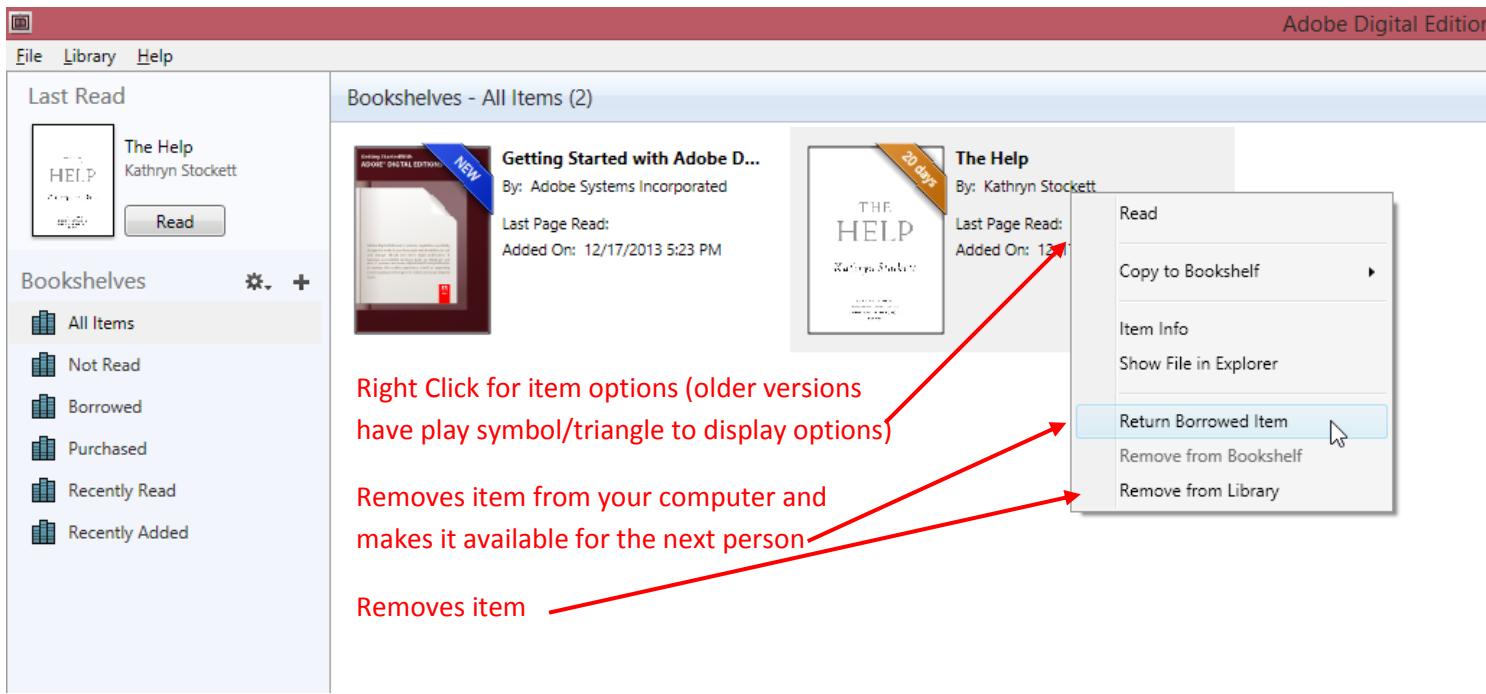

# **Finally Using Your Nook**

- 1. Plug in Your Nook
- 2. Nook will appear under Bookshelves

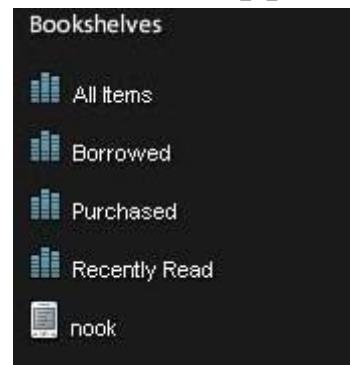

- 3. Click on the cover of the book, drag over to Nook
	- a. Item will show a green plus sign. Let go and it is on the Nook!

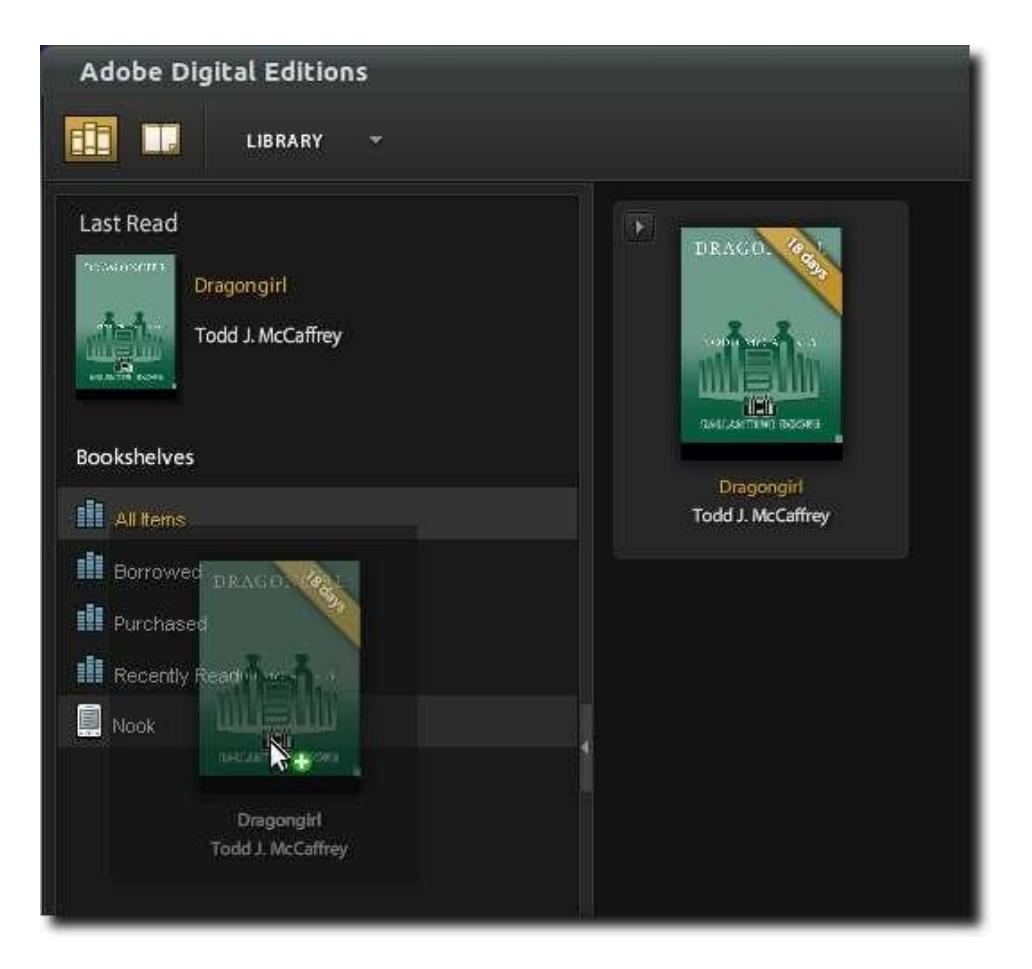

You are now ready to enjoy your items!

# **Returning/Deleting a Book**

To remove a book from your computer, return to Digital Editions and follow the steps listed above. On original Nooks, the books will still be on your device. Find the book, select it and then select Item Details and Options. Then press Delete.

> Clark County Public Library 370 S. Burns Ave Winchester, KY 40391 [www.clarkbooks.org](http://www.clarkbooks.org/) www.facebook.com/clarkbooks